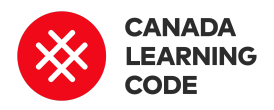

# **Tourism Website (with Glitch)**

By: Caitlin Davey Duration: 90 minutes

**LEVEL SUBJECTS PROVINCES / TERRITORIES TOOL** Grades 4 - 6 English

Language Arts,Social **Sciences** 

Across Canada **HTML & CSS**, **Glitch** 

In this project based assignment students will create a tourism website for their respective province or territory (or it could be another province too!). Work with students to review the steps of the project forming ideas about their site, gathering knowledge, checking facts, and coding their site.

### Prep Work

- Watch the "Content 101: Glitch" video: **<http://bit.ly/content101-videos>**
- Review the example project (click "show" to preview website): <https://glitch.com/~tourism-yukon>
- Print the Solution Sheet for the main activity: <http://bit.ly/tourism-website-glitch-solution>

# **Overview <b>Key Coding Concepts**

Sequence

# **Terminology**

#### **Webpage**

A web page is a document or hypertext file connected to the World Wide Web that displays information using programming languages.

#### **Hyperlink**

A hyperlink or "link" is a link from a hypertext file to another location or file on the World Web Web. Links are what make the Web great because they

- You will need computers and access to the internet for this session.
- Learners will need emails to save their projects.

# Lesson

#### **Introduction**

First, we need to do some research! Have learners choose (or assign) a province or territory and record answers to the following questions:

- What is the province/territory best known for?
- What are the top 5 things to do there?
- Find a photo or video!

# **Code Along**

- Review the basic elements of a webpage using the "HTML Basics" slides:
	- **<http://bit.ly/html-basics-slides>**
- Show students the example project [\(https://glitch.com/~tourism-yukon\)](https://glitch.com/~tourism-yukon).View the source code using the "code" tab.
- Pair up learners and assign each pair a tag from the example project (e.g. - anything in angled brackets)
- Instruct pairs that they have 2 minutes to use [w3schools.com](https://www.w3schools.com/) to research what their element does, and where it goes on the website.

connect pages together so that we can find them.

#### **HTML**

HTML (hypertext markup language) is a language used for tagging or "marking up" text files to achieve font, color, graphics, videos, and links on webpages.

#### **CSS**

CSS (cascading style sheets) is the visual language used for presentation or styling of a document written in a markup language. CSS files are what make the web colourful, patterned, responsive, and cool

#### **Tag**

A tag is a piece of code that specifies how the document or piece of the document should be formatted. Tags have angled brackets.

#### **Sequences**

Identifying a series of steps for a task. Computers and Scratch read and perform commands in order from top to bottom

# **Curricular Connections**

People and environments, political and physical regions of Canada

● Check for understanding by having them either orally present or add their findings to a shared Google Doc.

#### **Activity**

Have learners go to [https://glitch.com](https://glitch.com/) and sign in with email. They will need to go to their inbox and click on the confirmation button to begin.

Have learners open the Starter Project

[\(https://tourism-website-starter.glitch.me/](https://tourism-website-starter.glitch.me/)) and select "Remix on Glitch."

Use the Solution Sheet to guide learners through the following steps:

- Change the title of the site
- Change the heading
- Create a list
- Embed a video
- Add an image
- Change the styles

#### Assessment

#### **Learning Outcomes**

I can remix websites by editing tags in HTML

I can add text to my website using paragraphs and headings tags

I can add images to my website using image tags

I can design my website using CSS

#### **Success Criteria**

I renamed my project with my first name.

I changed the heading of my webpage to my chosen province/territory.

My list has 5 different suggestions for tourists in this area.

I embedded a video that is relevant and useful for tourists in this area. I added an image of the province/territory to my webpage. I changed they style of 3 different tags on my webpage using CSS.

#### **Assessment Ideas**

Have learners use to explain their code

Provide time for learners to present their websites to the class.

Guide learners through editing and revising their work using the CUPS strategy (Capitalization, Usage, Punctuation, Spelling) - before submitting their final version.

#### Extension

Introduce HTML through play! Before this lesson, plan time for learners to play [eraseallkittens.com](https://eraseallkittens.com/) ("Play Demo"). You may want to create a (free) account for your class which all students can use to sign in, or have them sign up using their individual emails.

Go through a KWL chart with the class (Know, Want to know, Learned). Ask them what they think they know about websites, and what they want to know. After the lesson, regroup and complete the 'learned' column as well.

Add a more extensive research element. Have learners spend more time learning about their province or territory, organized by subtopics.

Create a multi-page website by adding new html pages inside of the project, then linking the pages together using anchor tags.

# Tourism Website (with Glitch)

# STEP 1: Sign in

- 1. Have learners go to [https://glitch.com](https://glitch.com/) and sign in with email.
- 2. They will need to go to their inbox and click on the confirmation button to begin.

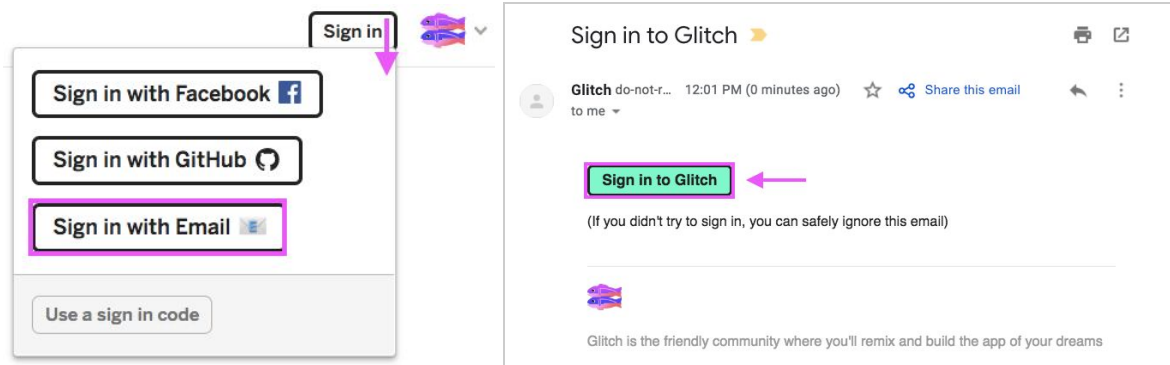

# **STEP 2: Remix the Starter Project**

- 1. Open the starter project: **[tourism-website-starter.glitch.me](https://tourism-website-starter.glitch.me/)**
- 2. Select "Remix on Glitch"

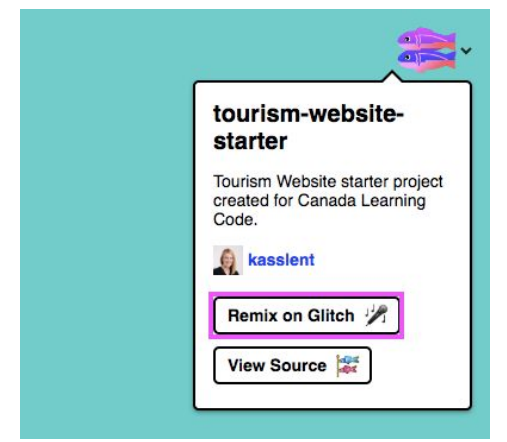

3. Change the project name (top left)

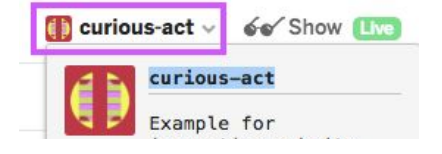

# STEP 3: Change the title of the site

- 1. Find the **<title>** element on line 6
- 2. Change the title from "Tourism [Insert your Province]" to include your chosen province or territory
- 3. You'll notice that this doesn't change anything on the website (visually). That's because this is is a 'behind-the-scenes' name that is used when users search for our site or bookmark/save it in their browser.

#### <title>Tourism [Insert your Province]</title>  $6 -$

# STEP 4: Change the heading

- 1. The title that we actually see on the page is called a Heading. Find the **<h1>** tag on line 10.
- 2. Replace the text with your chosen province/territory

#### <hl>Tourism [Insert your Province]</hl>  $10 -$

# STEP 5: Create a list

- 1. Find the list items **<li>** on lines 16-17
- 2. Update them with your chosen tourist attractions
- 3. We need at least five! Add more items by creating additional **<li>** elements within the unordered list

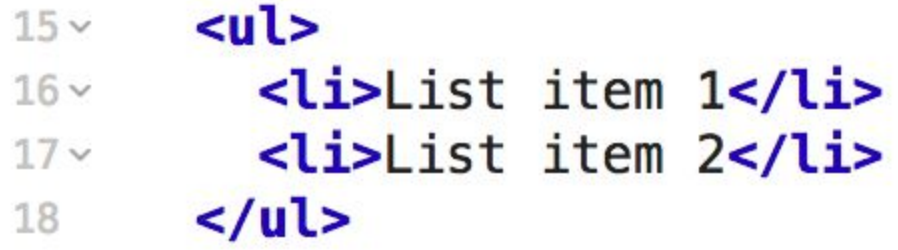

# STEP 6: Embed a video

- 1. First, we need to find a video. Head to [youtube.com](http://www.youtube.com/) search for a video that relates to your province or territory.
- 2. Once you've found the video you want to embed in your site, click the share button (it looks like a little arrow with share beside it) and choose embed.
- 3. Copy the embed code.
- 4. Go back to your project. Delete the other **<iframe>** code on line 11 to get rid of the example video.

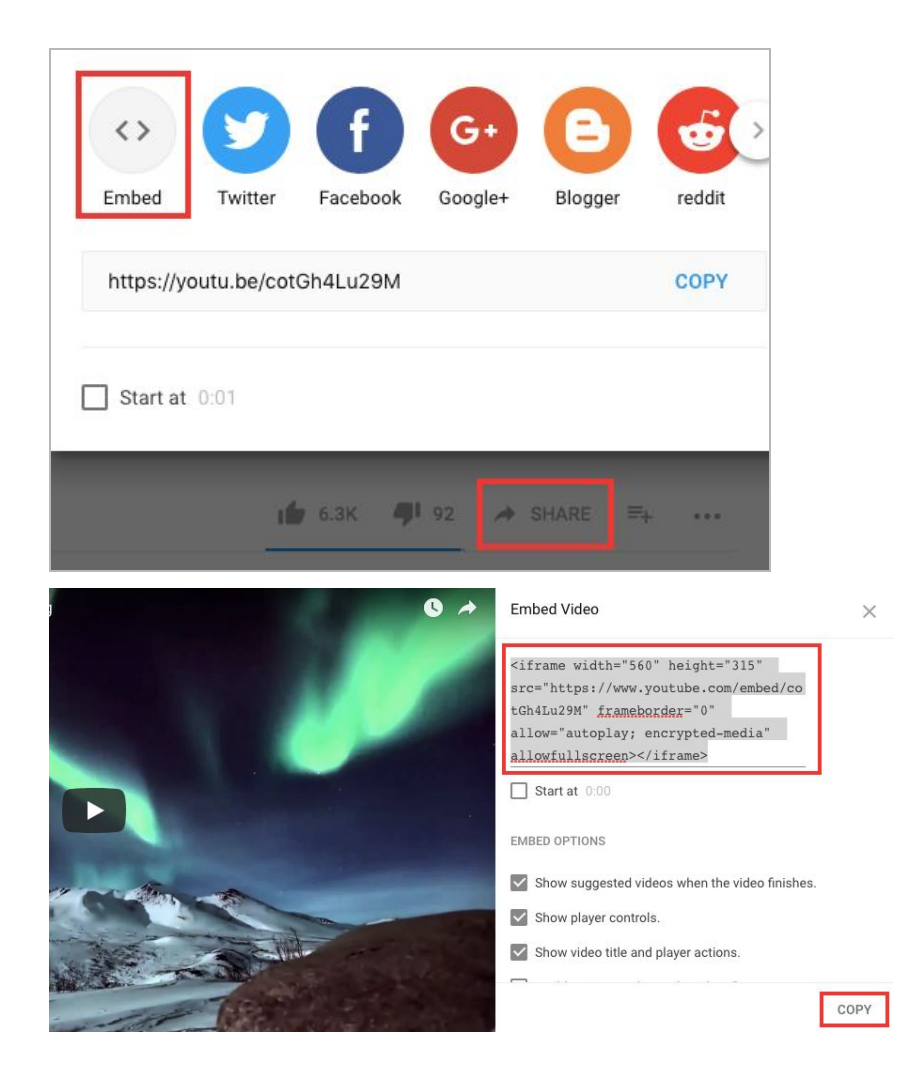

5. Paste the code you just copied into line 11

<iframe width="560px" height="315px"  $11$ src="https://www.youtube.com/embed/cotGh4Lu29M" frameborder="0" allowfullscreen></iframe>

# STEP 7: Add an image

- 1. Go to Google Images and search for an image relating to your topic. Try to find a creative commons image by selecting Tools > Usage rights > Labeled for reuse.
- 2. Save the image to your computer (right click + Save image as)
- 3. In Glitch, go to the "assets" tab and upload the file from your computer

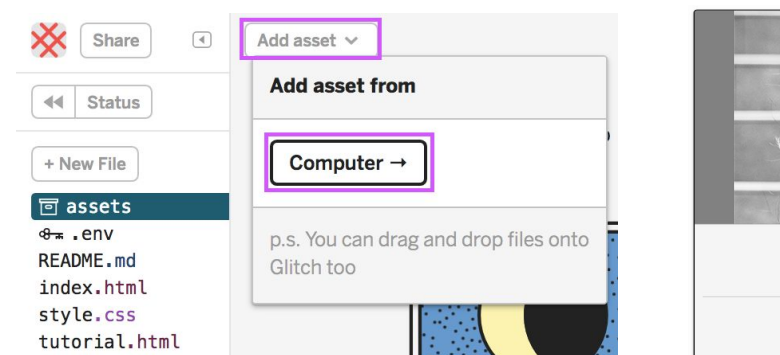

- 4. Click on the image, then "copy url" so we can add it to our webpage
	- Copy Url 19  $586 \times 420, 2$ breanne-everett.jpg Delete Ø
- 5. Back in the "index.html" create a new image tag (see below <img src="https://cdn.glitch.com/e 72"/>
- 6. Add an **alt** attribute describing the image to make your website accessible to people using screen readers or similar technologies

```
alt="Image of Breanne Everett" />
<sub>img</sub></sub>
```
More info on images here: **[w3schools.com/tags/tag\\_img.asp](https://www.w3schools.com/tags/tag_img.asp)**

# **STEP 8: Change the styles**

1. The CSS file is where the styles for the website are kept. Open the **style.css** tab to see the existing styles. What do you see?

同 assets  $8\pi$ .env **README.md** index.html style.css tutorial.html

2. Try to change the background colour on line 3. What words or numbers work?

```
1 - body {
      font-family: "Open Sans", sans-serif;
 \mathbf{2}3 background-color: blue;
 4 }
 5 - h1 {
     color: #ffffff;
 6
 7.font-size: 48px;
 8
    \mathcal{F}10 v /*This is a comment. For more style ideas, check out: css.cool */
```
- 3. Let's add some more styles! Have learners go to **[css.cool](http://css.cool/)** to see some more options
- 4. Show learners how to click on a style on css.cool (which automatically copies the code for us!) then paste the code into style.css using CTRL+V
- 5. Add style to a NEW element by typing the tag name, then pasting the styles inside of curvy brackets (just like the examples already in there)

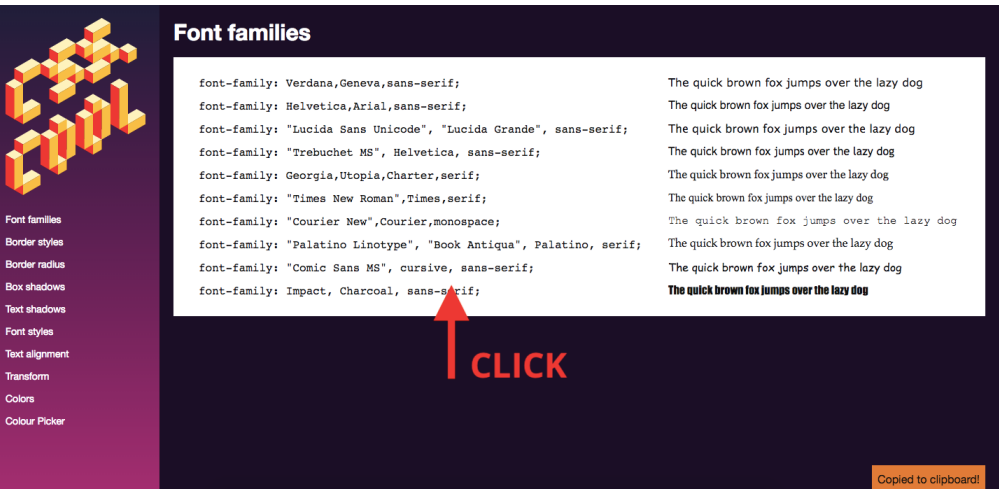

# Finished? Share your website!

- 1. Remind learners to rename their project (top left) with their first names. Have them check with a partner to make sure they both renamed their projects.
- 2. The link to their website is the same as the preview link ("show live")
- 3. Have them copy the URL and share it with you online (Twitter, Google Classroom, etc.).

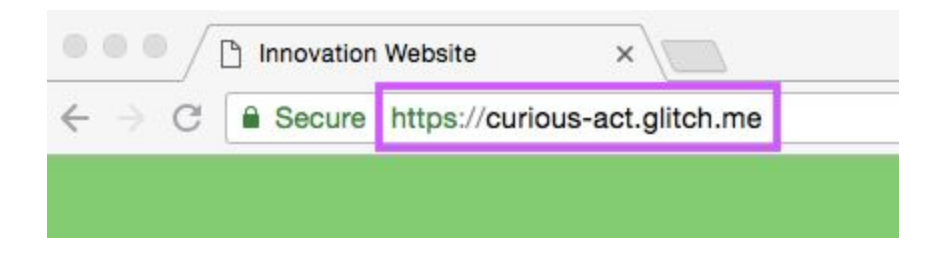